# Значения маркеров в «Клеверенс: Учет имущества»

### [Инструкция](javascript:void(0))

Применимо к продуктам: Учет [имущества](https://www.cleverence.ru/software/inventory-software/1C-ASSET-MANAGEMENT/)

Последние изменения: 2024-04-27

Маркер — обязательное свойство, которое присутствует у каждого имущества.

Значения, которые может принимать маркер:

- Принято к учету
- Списание
- Утеря
- Кража

При «Поступлении [номенклатуры](https://www.cleverence.ru/support/534197/)» и при «Заведении [маркировки](https://www.cleverence.ru/support/534201/)» для всего имущества проставляется значение «Принято к учету».

CLEVERENCE.RU — 2/7

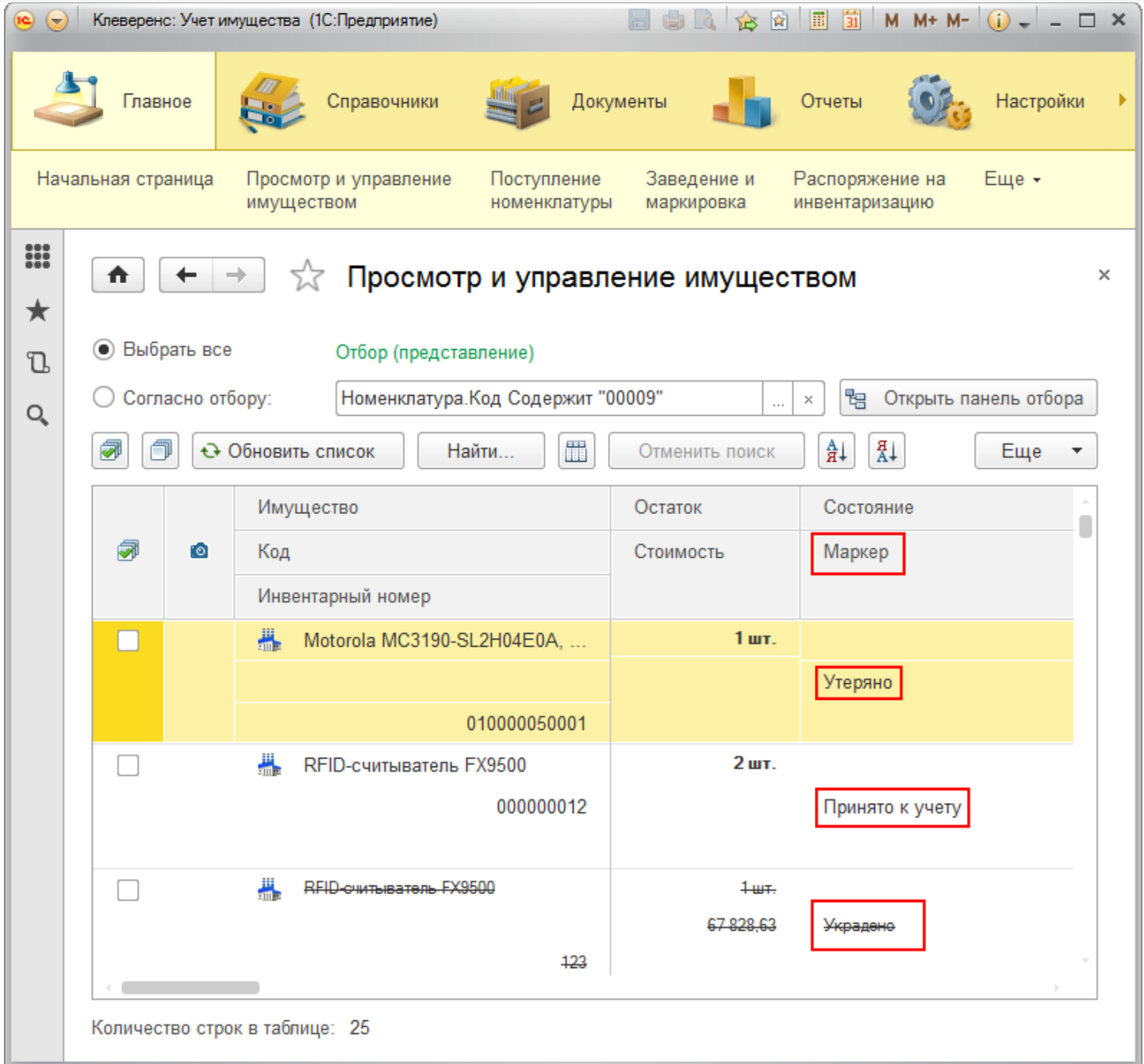

# Создание документа «Изменение маркера».

Создав документ «Изменение маркера», можно поменять его значение. Значение можно изменить у одной позиции или сразу у нескольких, отметив нужное имущество и выбрать «Изменить маркер имущества».

Изменить форму...

#### √ Просмотр и управление имуществом ₳ ← ○ Выбрать все Отбор (представление) ● Согласно отбору: Организация Равно "ООО "Колбасный Открыть панель отбора  $\times$ 間  $\frac{a}{A+}$ ā á ← Обновить список Найти... Отменить поиск  $\frac{A}{H}$ ÷ Еще 5 Выбрать все Состояние Имущество Остаток ð Снять все @  $\bullet$ Код Стоимость Маркер  $\ddot{\mathbf{c}}$ Обновить список Инвентарный номер Q Найти... 2ед.  $\overline{\circ}$ Стол на L-обр. каркасе с каб. кан.... ✔ Ö, Отменить поиск 000000003 Принято к учету Å∔ Сортировать по возрастанию ∄∔ Сортировать по убыванию  $\blacktriangledown$ Принтер Epson струйный №2301409  $1<sub>urt</sub>$ . +₩ Выгрузить выбранное имущество на ТС 5 000,00 2301409 Принято к учету 84 Выдача имущества 2301409 8. 1ед. Возврат имущества  $\circ$ □ Стеллаж металлический Q. Перемещение имущества 000000013 Принято к учету Ø Изменить состояние имущества Ø Изменить маркер имущества 磒 Вывести список... 参

Откроется окно для выбора значения маркера.

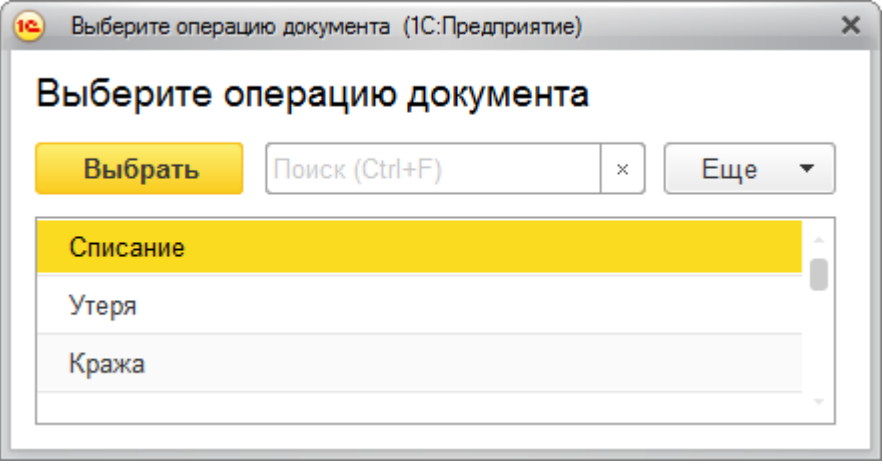

Далее откроется сам документ, заполненный выбранным имуществом.

CLEVERENCE.RU — 4/7

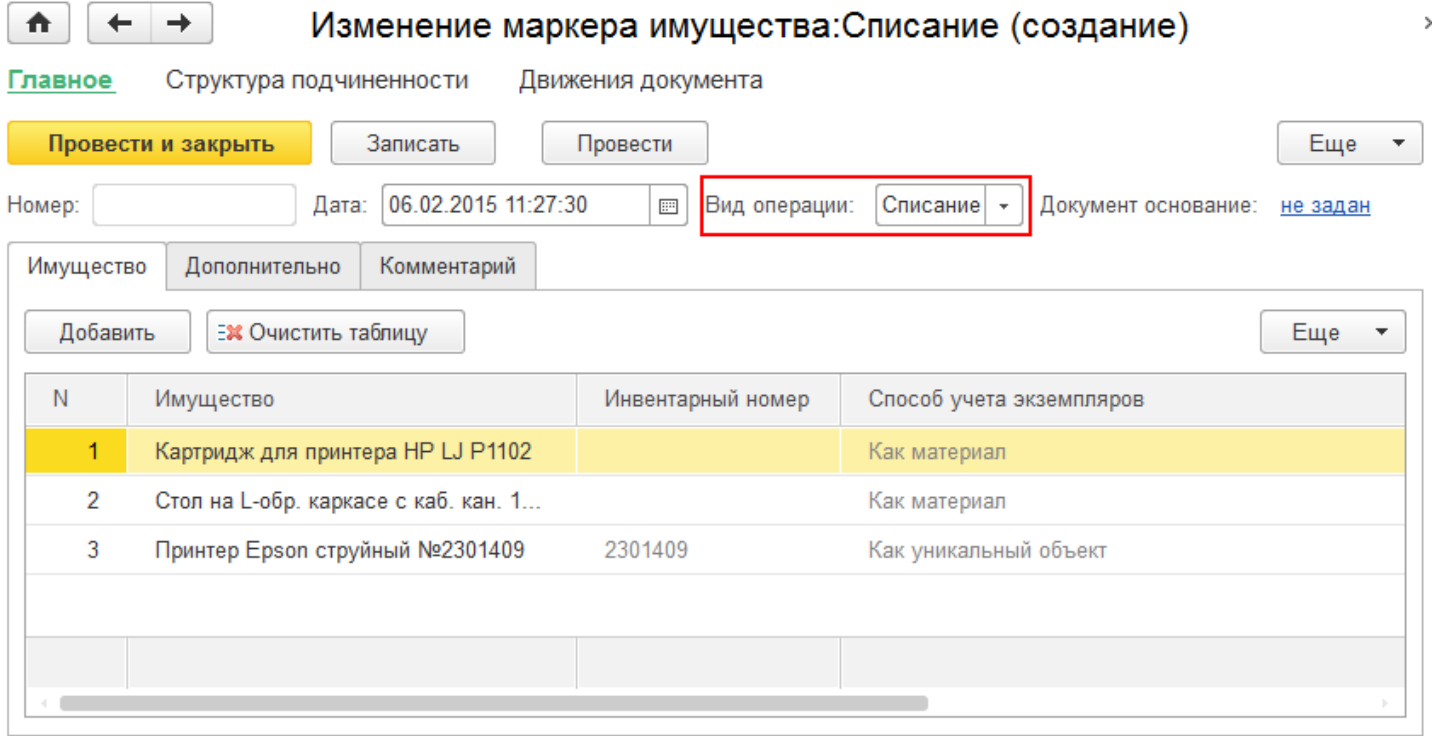

После проведения документа он появится в списке документов изменения маркера.

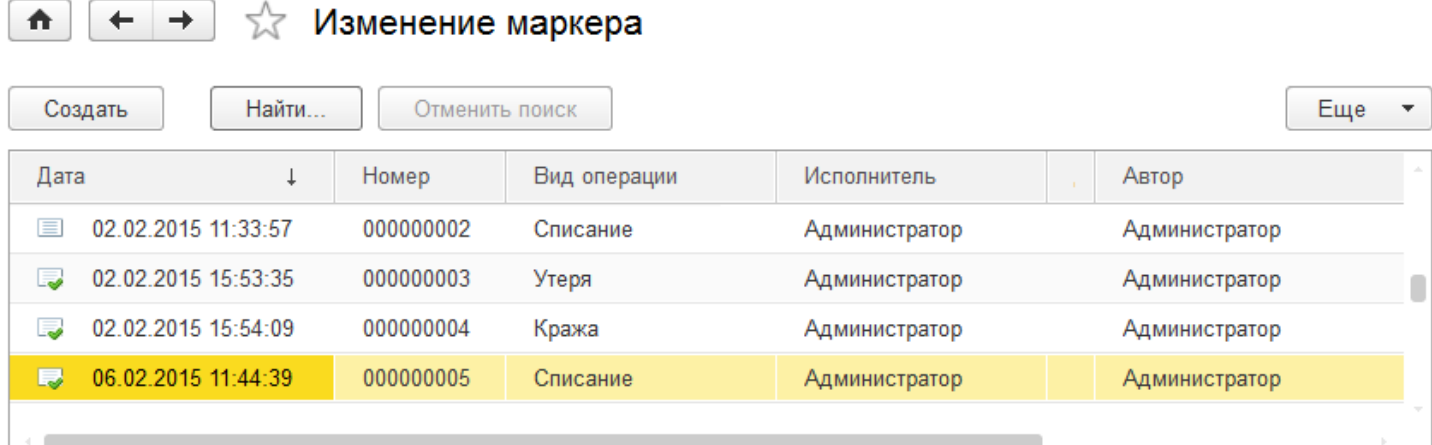

# Как вернуть обратно значение маркера?

Предположим, вы по ошибке списали имущество, которое было принято к учету.

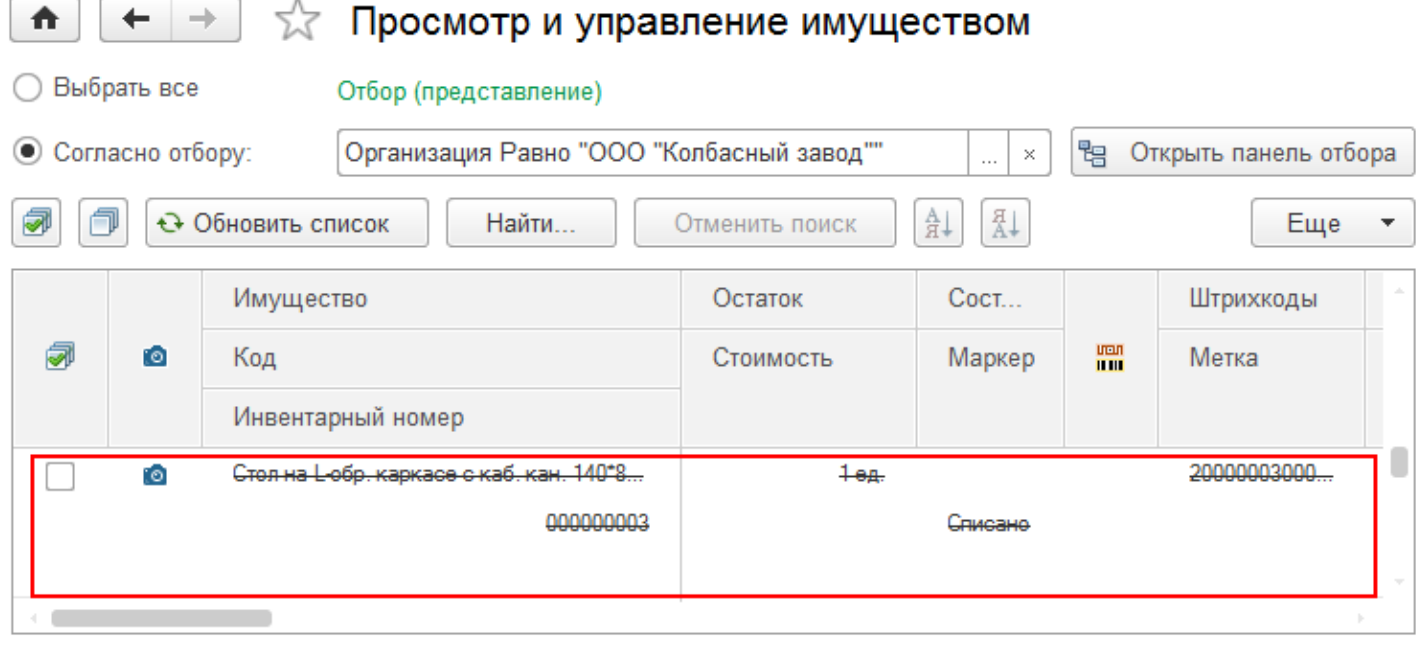

Как вернуть все обратно, если при создании документа «Изменение маркера» в окне для выбора нет значения «Принято к учету»?

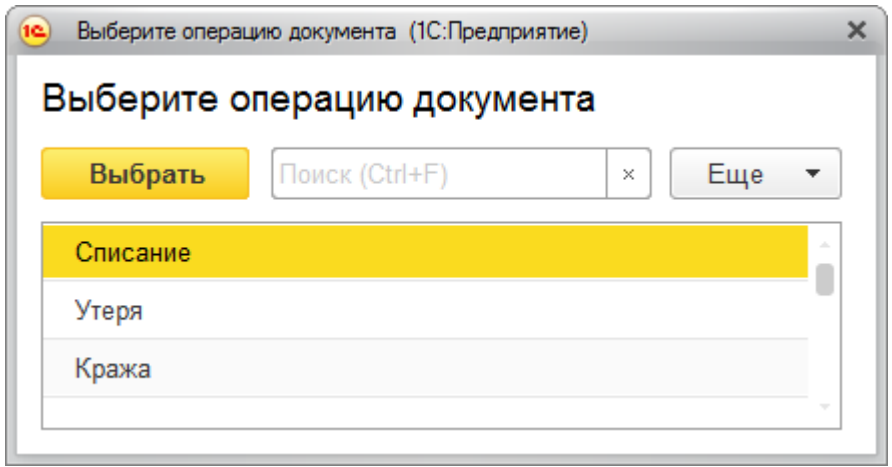

Для возврата к значению «Принято к учету» нужно:

- Открыть документ, в котором вы изменяли значение маркера.
- Правой кнопкой мыши нажать на строку, у которой нужно восстановить значение маркера и удалить ее.
- Провести документ.

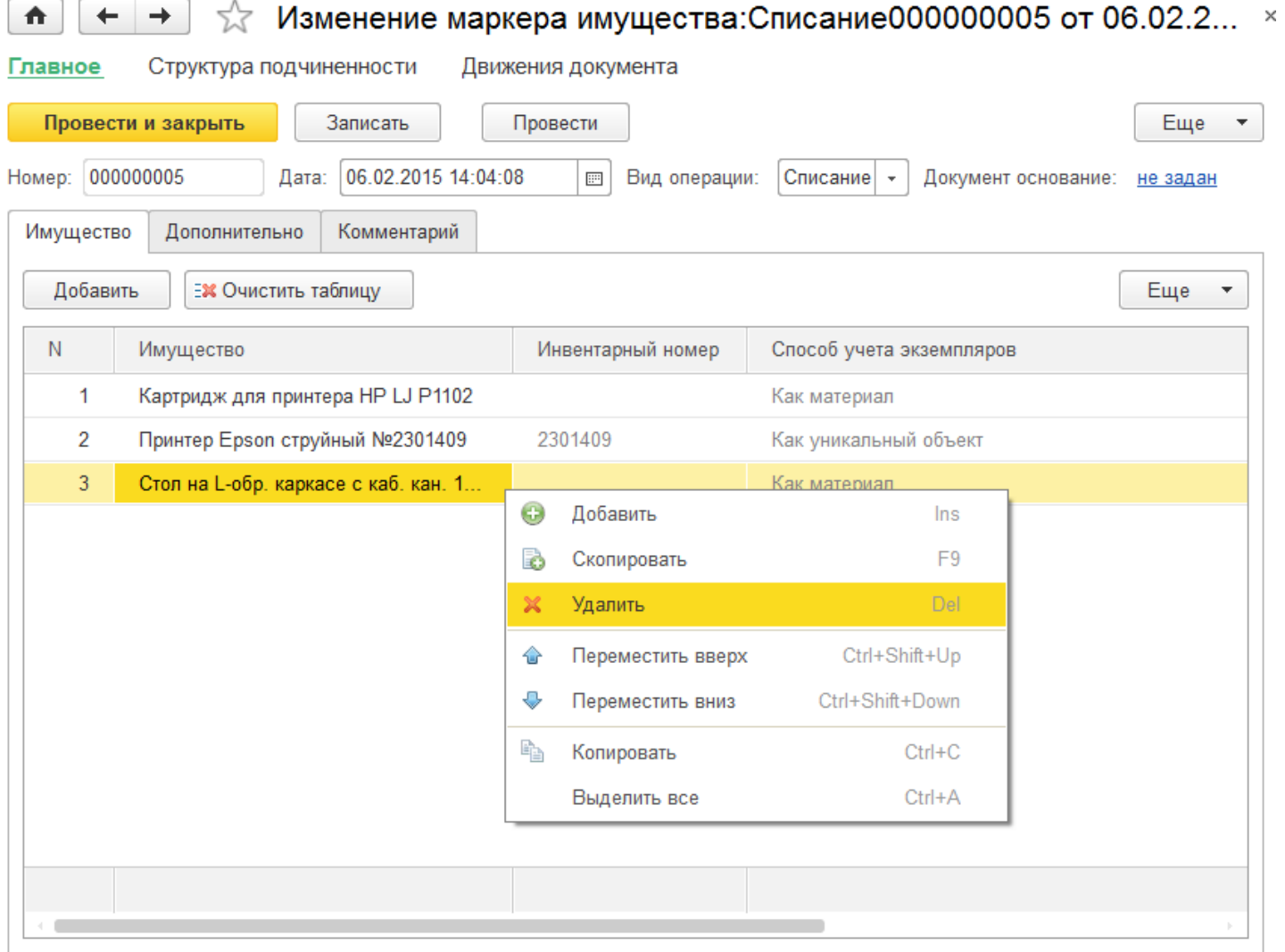

### После проведения документа маркер вернулся к значению «Принято к учету».

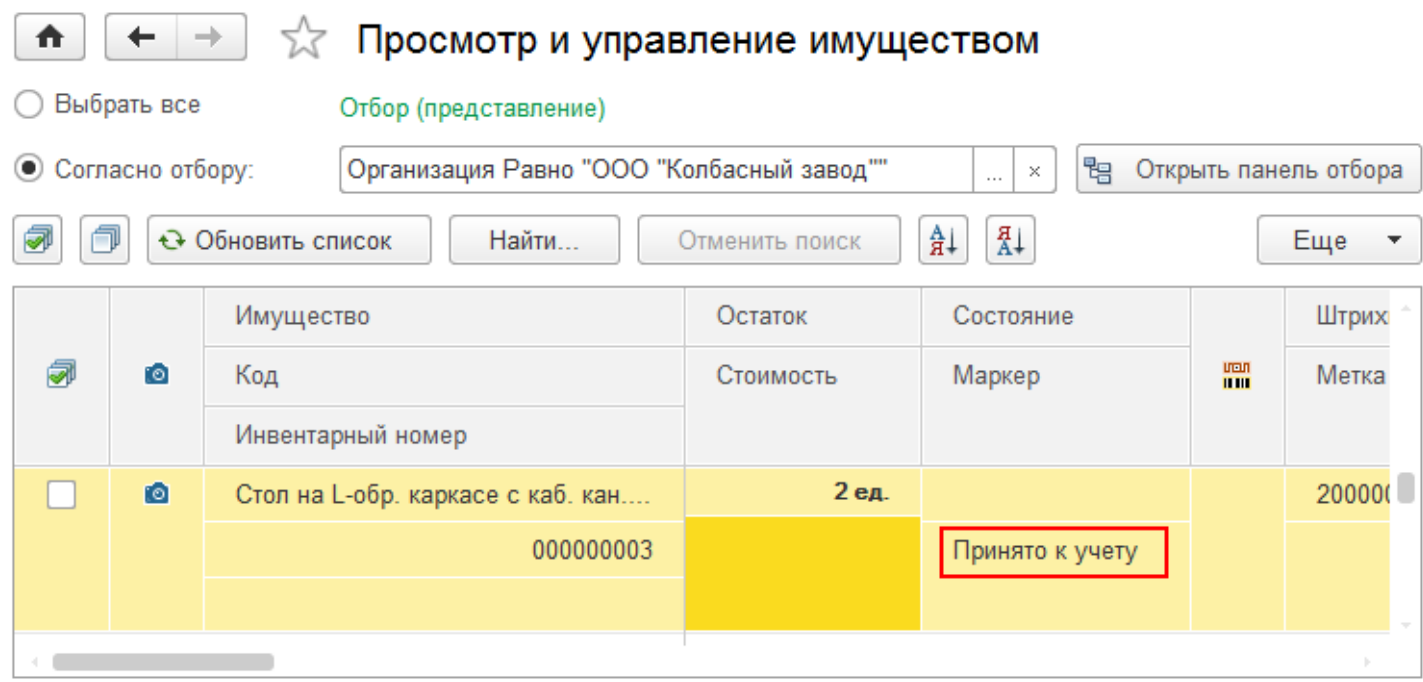

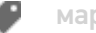

## Не нашли что искали?

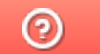

Задать вопрос в техническую поддержку